## **Connectivity to PG/PSG Systems through an Analog Interface**

Sentec's connectivity to polygraphic and polysomnographic systems allows you to see important patient data in one location. Follow these steps to connect the devices and integrate the data into your system.

**1.** Ensure you have the correct PSG Adapter Cable to connect the Sentec transcutaneous monitor to your PG/PSG System.

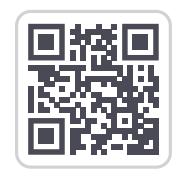

**2.** Connect the PSG Adapter Cable to the Multipurpose I/O port on the back of the monitor.

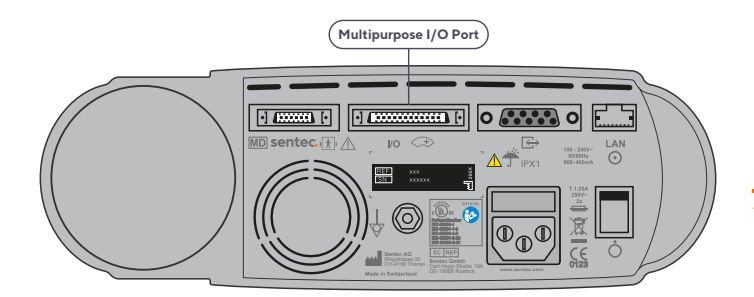

**3.** Connect the free ends of the PSG Adapter Cable to the PG/PSG system according to the table below. If certain parameters do not need to interface with the system, close the unused plugs with blind plugs.

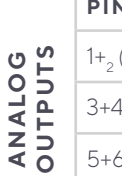

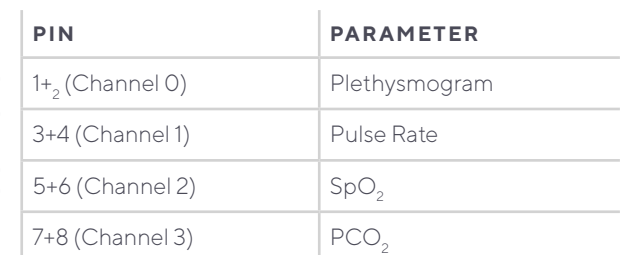

**4.** In the monitor menu **Interfaces/Analog Outputs**, verify the parameter ranges assigned to the 0 to 1 Volt output range. Be sure the selected range covers all values expected for this parameter. **Example**

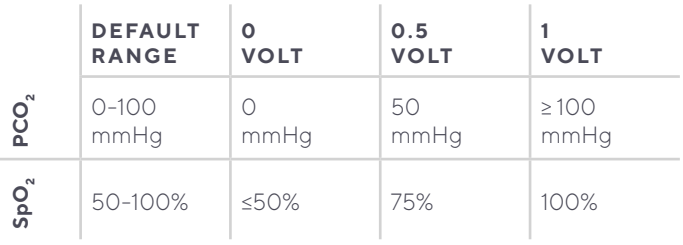

- **5.** Verify that the parameter ranges on the PG/ PSG system match the ranges selected on the Sentec monitor. Adjust the ranges on the PG/PSG system as necessary.
- **6.** To calibrate the PG/PSG system and the Sentec monitor, follow the following steps:
	- **a.** Go to the **Interfaces/Analog Outputs** menu, choose **Calibration Sequence**, and press Enter to start the calibration.
	- **b.** The sequence will start with the monitor sending 1 Volt for all signals to the PG/PSG System Press Enter to change from 1 Volt to 0 Volt. Press Enter again to stop the Calibration Sequence.
	- **c.** The sequence can also run automatically, which will take two minutes.
- **7.** Finally, test the Analog Output function and ensure that the readings displayed on the Sentec monitor are properly duplicated on the attached PG/PSG system.
	- **a. Demo Mode** is useful to verify proper configuration by comparing simulated data on the Sentec monitor with corresponding readings on the PG/PSG system.
	- **b.** To access the **Demo Mode**, go to the main menu and select **System Settings**, then **Demo Mode**. **i.** If this is unavailable, it may be activated in
- the password-protected **Profiles/Device Settings** area of V-STATS™.
	- **c.** Once Demo Mode has been selected, open the Docking Station door. A simulated measurement will begin and the values on the Sentec monitor should be replicated in the PG/PSG system.
- **8.** The Sentec monitor should be calibrated to the PG/PSGsystem at initial setup and monthly thereafter.

**Note:** Every PG/PSG system is different. Please refer to the manufacturer guidelines for specific instructions.

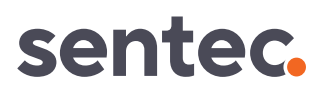